## **Инструкция, как работать в электроном дневнике «Сетевой город»**

*Здесь показана мобильная версия. У каждого разная марка телефона, возможна, вы заходите с компьютера и т.д., поэтому могут быть расхождения. Но, как заходить и заполнять одинаково показано.*

1. Вбиваем в поисковой строке сайт на сетевой город.

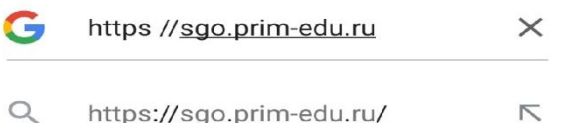

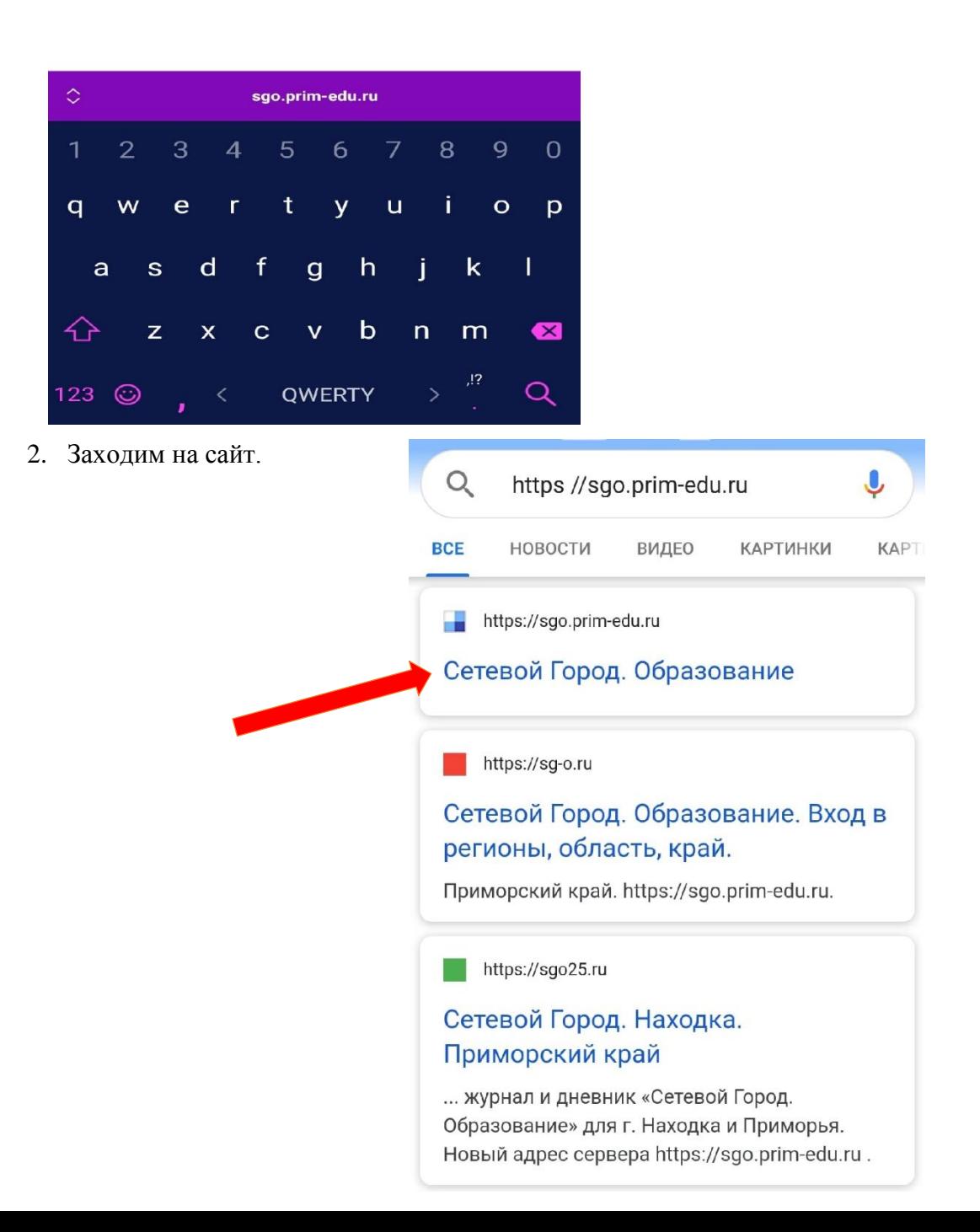

3. Заполняем поля, как показано на скрине, кроме логина и пароля.

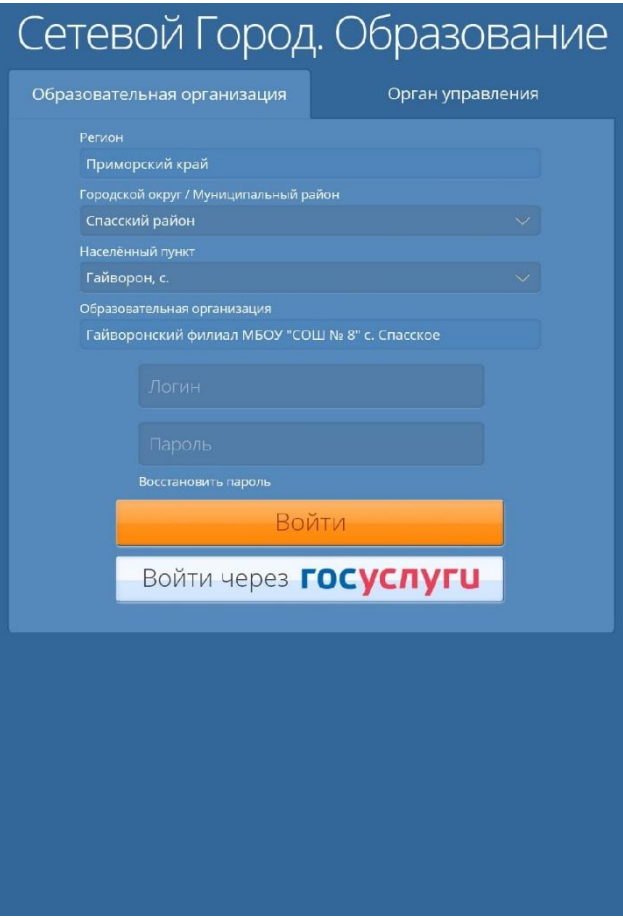

4. Вводим свой логин и пароль, после нажимаем «войти».

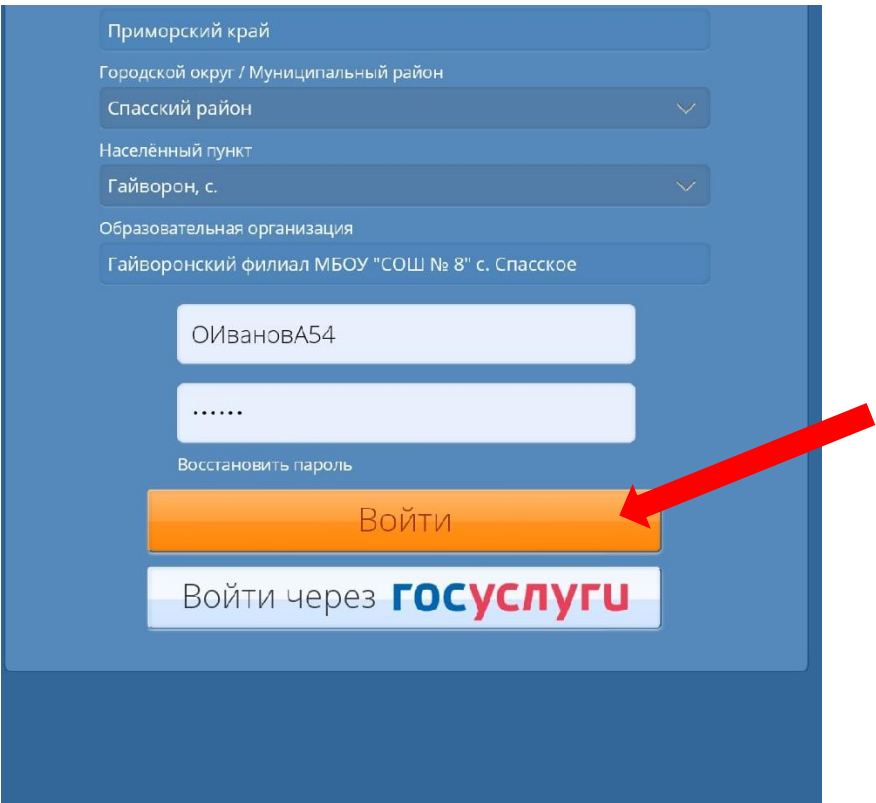

5. Если вы ни разу не заходили, то появится страница для смены пароля (можете поменять его на новый)

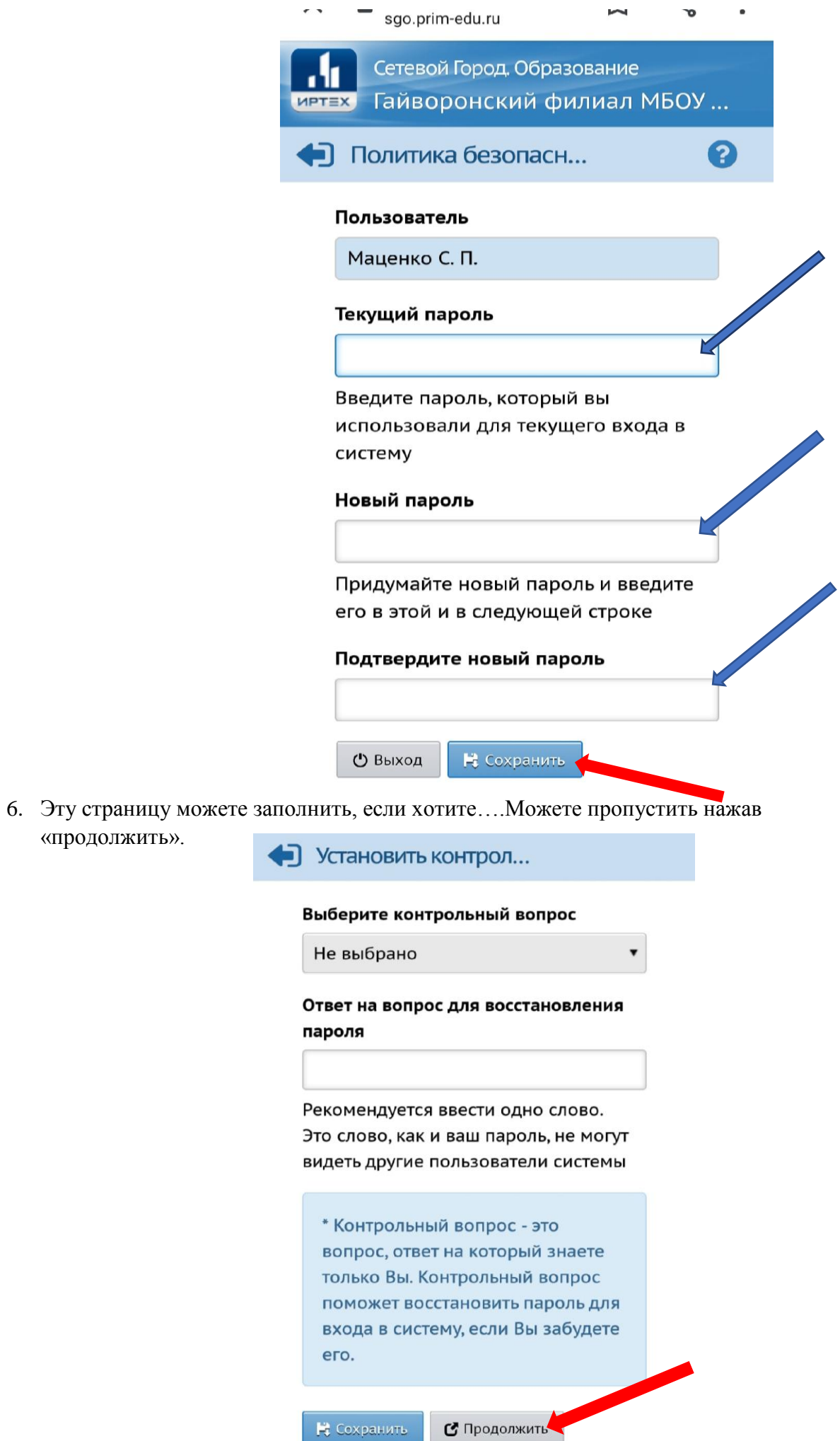

«продолжить».

7. Появится личная страница ученика.

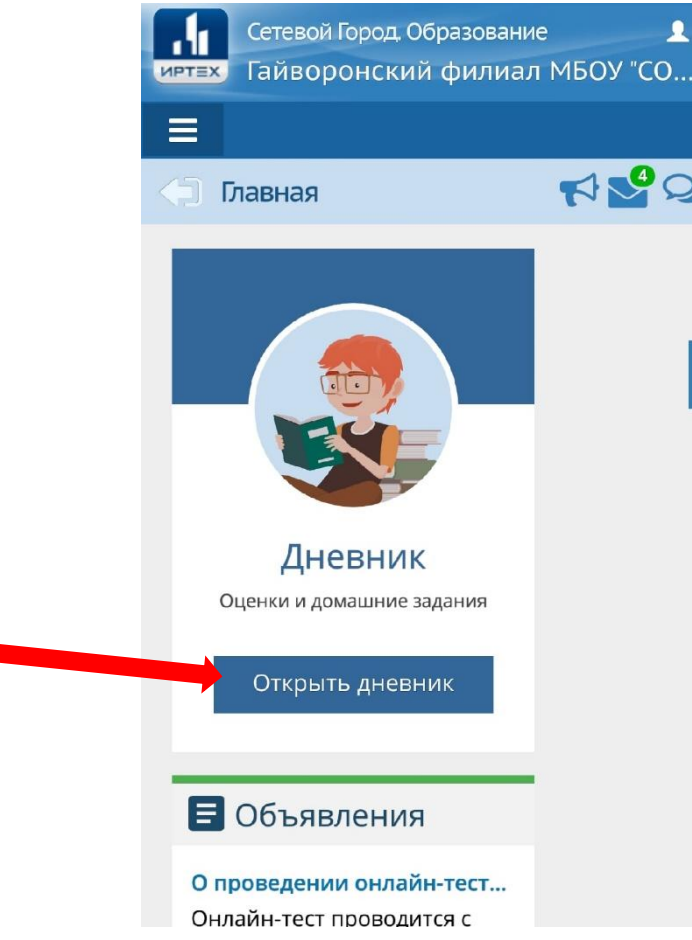

- 8. Для того, чтобы посмотреть домашнее задание заходим «открыть дневник». Стрелкой показано на предыдущем рисунке.
- 9. Появится расписание на целую неделю с домашним заданием.

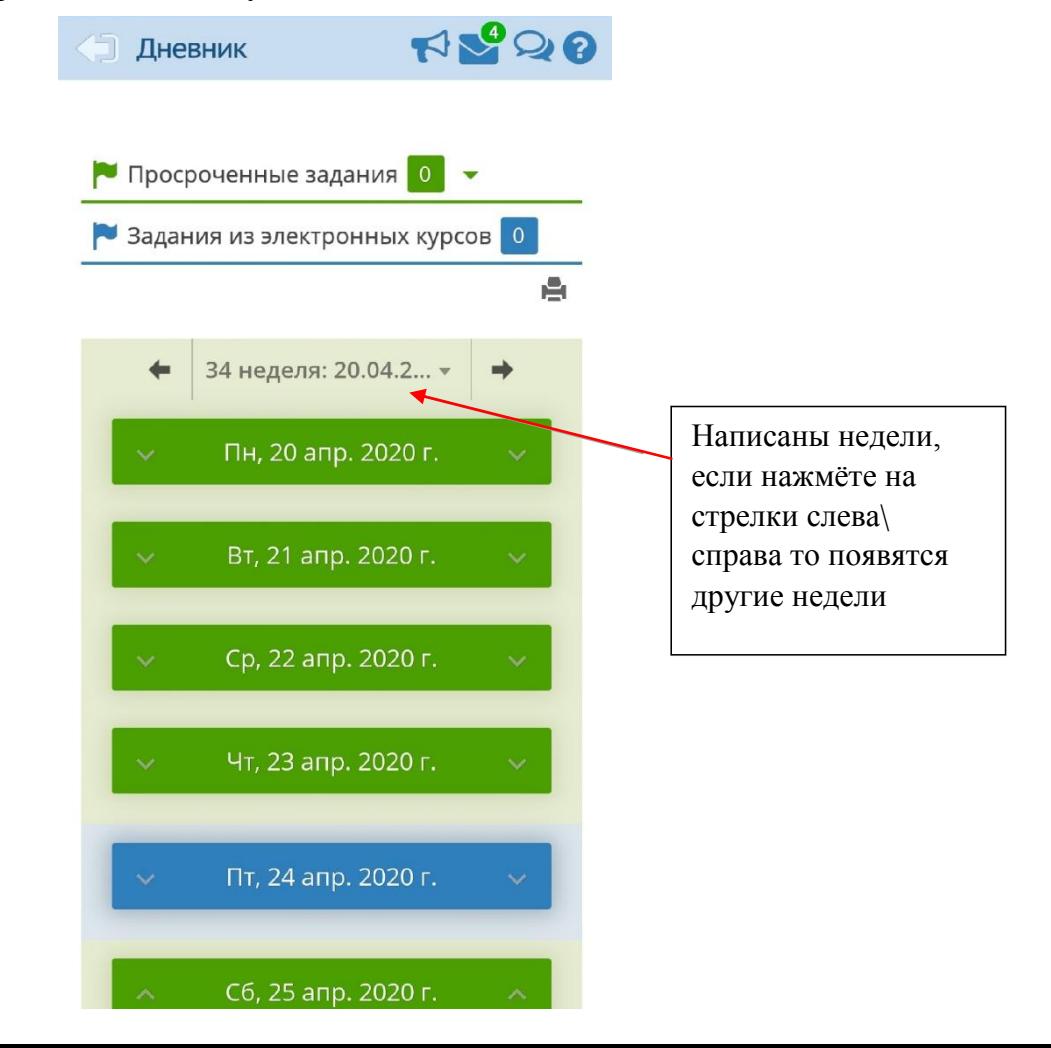

10. Как посмотреть домашнее задание? После того, как вы выбрали нужную неделю нажимаем на тот предмет, который вам необходим, например русский язык….

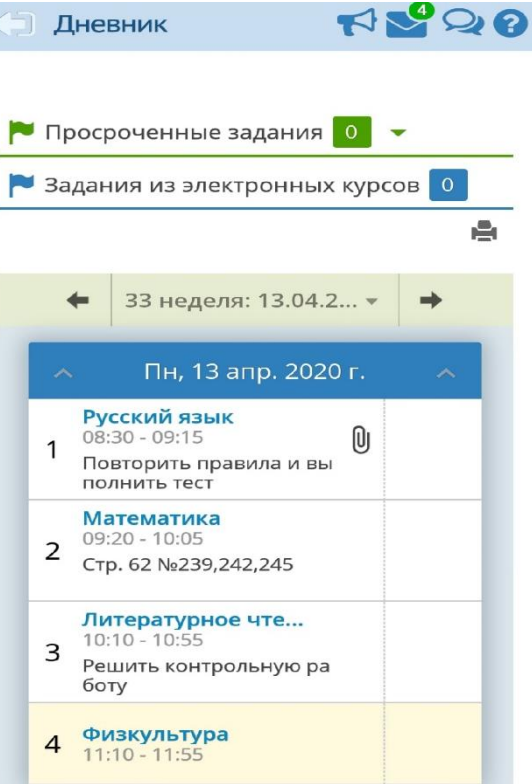

11. Далее появляется информация о задании.

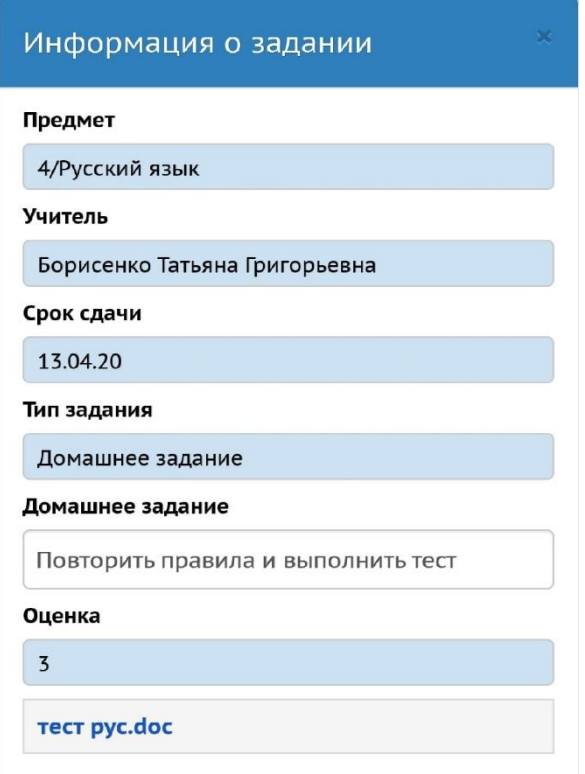

12. Если вложен учебный материал для изучения, например презентация, рабочий лист, ссылка на видео и т.д., нажимаем, как на скрине и появляется вложенный материал, затем нажимаем на него, скачиваем и работаем с ним.

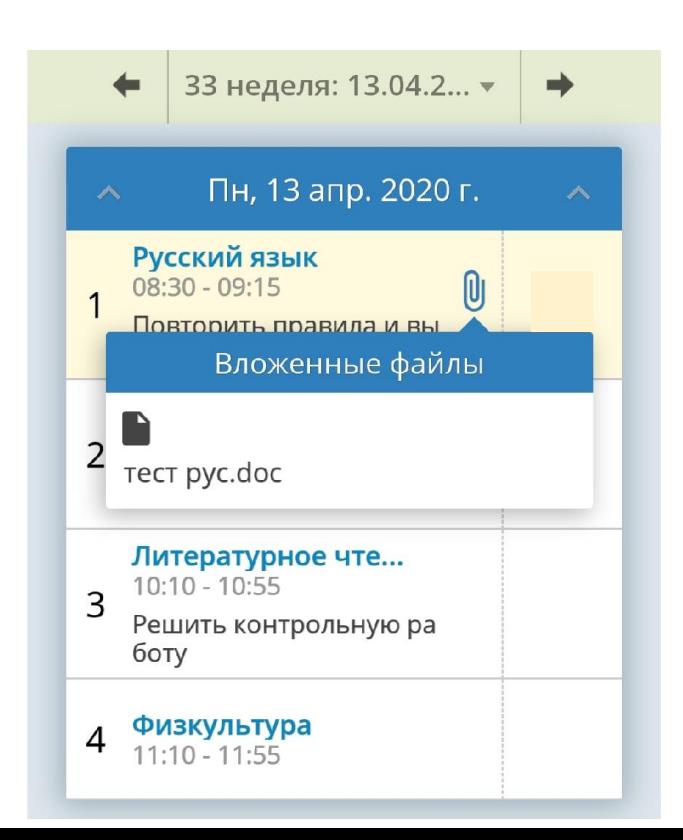

## **13. Как отправить домашнее в личное сообщение учителю?**

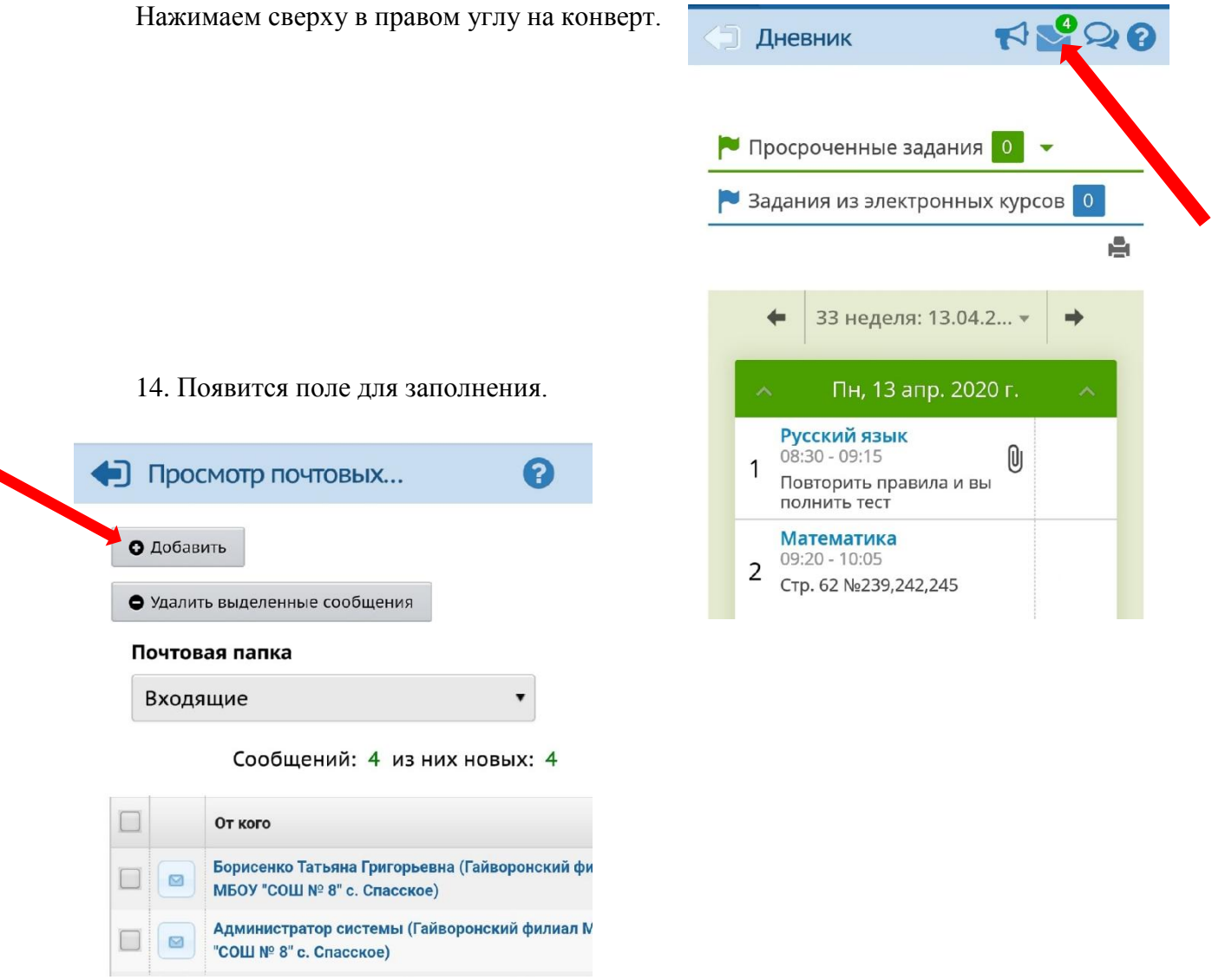

15. Нажимаем «добавить». Показано стрелкой в 14 пункту.

 $\blacktriangledown$ 

16. Появится страница для заполнения и выбираем «кому» рядом значок показан на скрине.

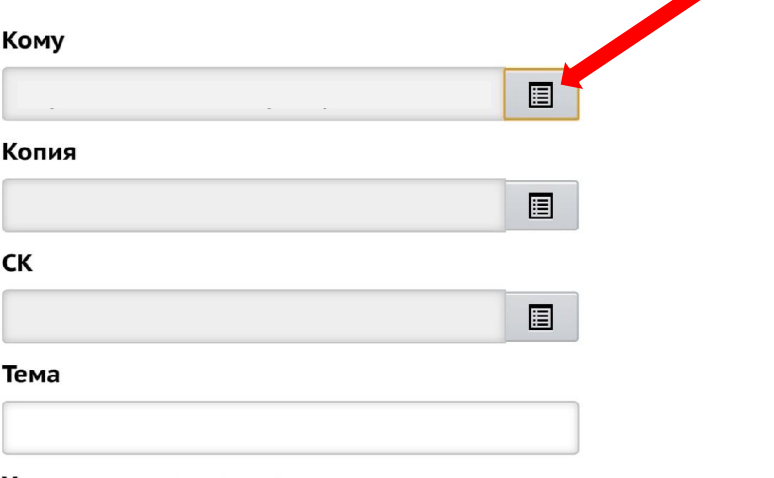

Уведомить о прочтении

17. Заполняем поля, как показано на скрине.

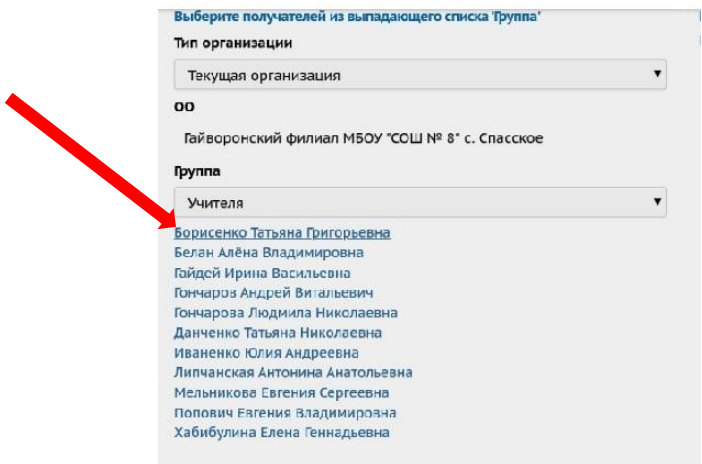

- 18. Затем нажимаем на ФИО учителя, кому собираемся отправлять сообщение. Пример показан стрелкой на рисунке в пункте 17.
- 19. 19. Нажимаем снизу «выбрать».
- 20. Появится окошко для заполнения.
- 21. Заполняем «тема».

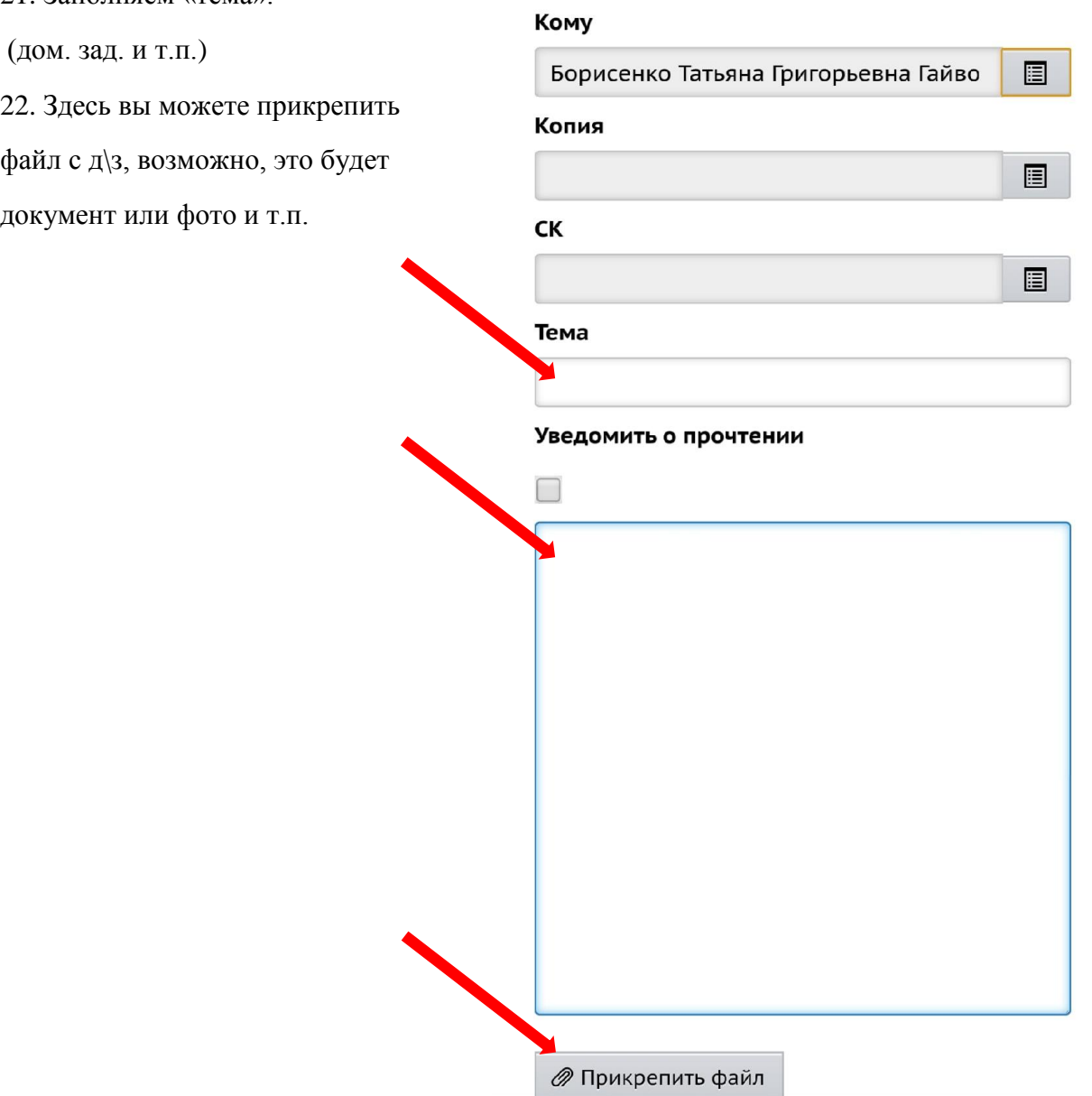

## **23. Как прикрепить файл?**

После того, как вы нажали «прикрепить файл», затем вы выбираете его с телефона\компьютера, нажимаете прикрепляете и отправляете учителю.

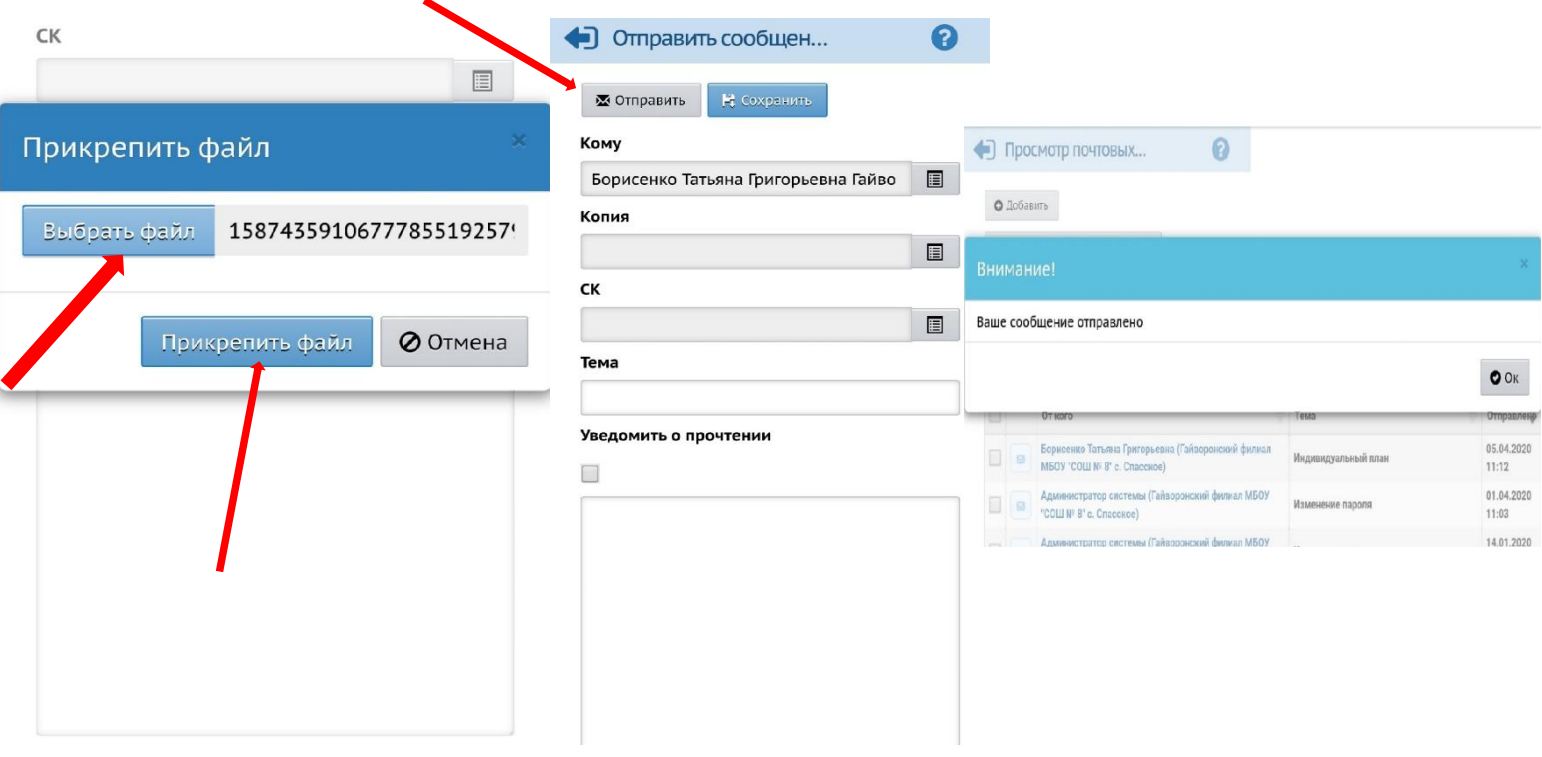

⊘ Прикрепить файл